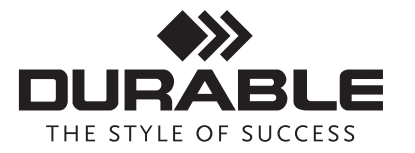

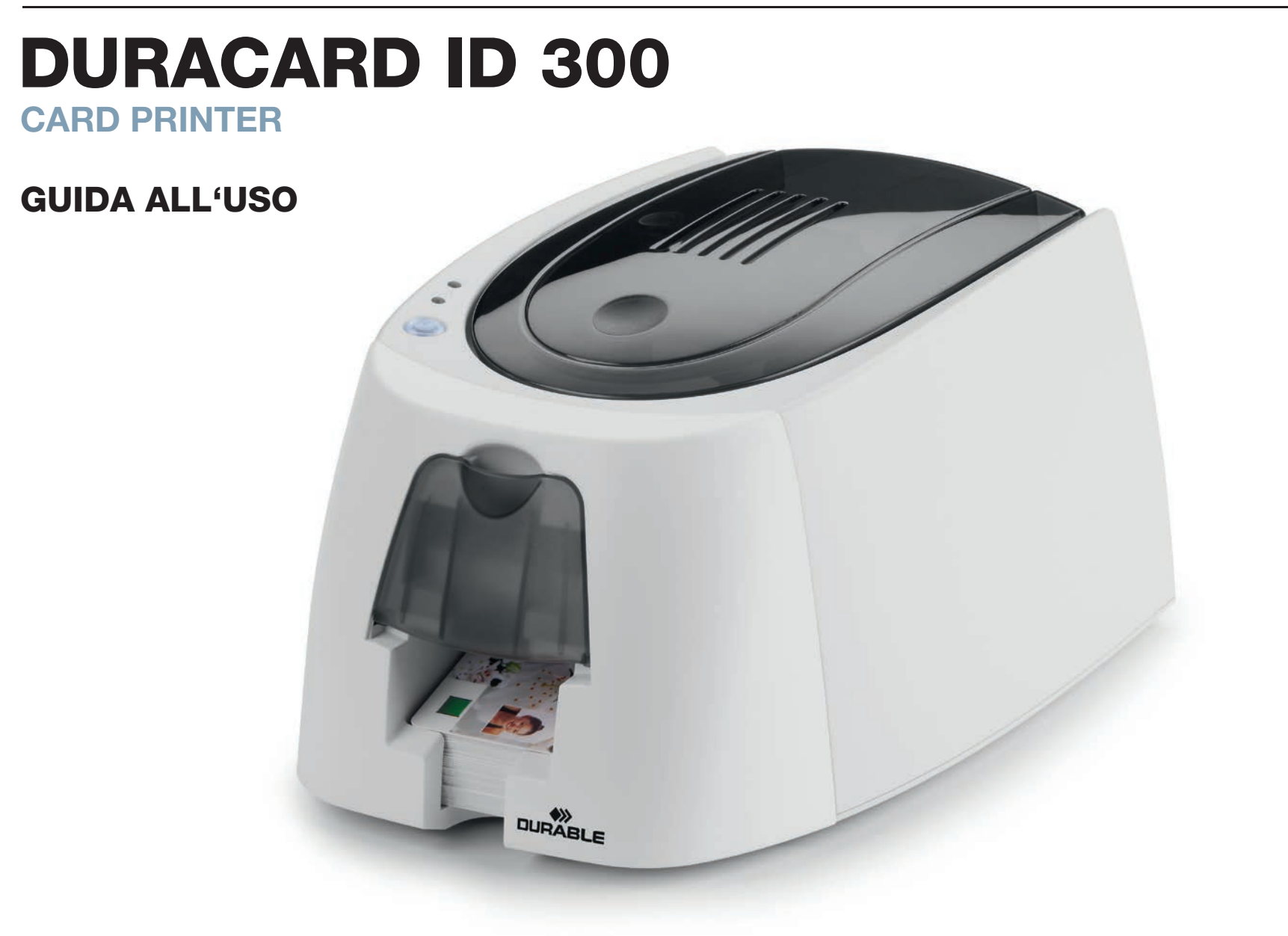

### DIRITTI D'AUTORE

DURACARD ID 300© marzo 2014. Tutti i diritti riservati.

Gli utenti hanno l'obbligo di rispettare le leggi vigenti nel loro paese in materia di diritto d'autore. Sono vietate la riproduzione e la traduzione parziali o totali della presente guida, nonché la divulgazione della stessa con qualsivoglia dispositivo elettronico o meccanico e a qualsivoglia scopo, senza espressa autorizzazione, per iscritto, della società DURABLE Card Printer.

Tutte le informazioni contenute nel presente documento sono suscettibili di modifiche senza preavviso.

DURABLE Card Printer non può essere ritenuta in alcun modo responsabile per eventuali errori riportati nella presente guida né per danni accidentali o derivanti dalla divulgazione della stessa o dall'osservazione delle istruzioni in essa riportate.

### RICICLAGGIO DEI PRODOTTI USATI

La fabbricazione del materiale acquistato ha richiesto l'estrazione e l'impiego di risorse naturali. È possibile che questa apparecchiatura contenga sostanze pericolose per la salute dell'uomo e per l'ambiente.

Per impedire la dispersione di queste sostanze nell'ambiente e ridurre la pressione esercitata sulle risorse naturali, vi consigliamo di avvalervi dei sistemi di raccolta dei rifiuti esistenti. Tali sistemi riutilizzeranno o ricicleranno nel modo corretto la maggior parte dei materiali delle apparecchiature che hanno raggiunto il termine del ciclo di vita.

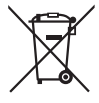

Il simbolo del cassonetto sbarrato sul dispositivo indica che è necessario ricorrere a tali sistemi.

Per richiedere informazioni aggiuntive sui sistemi di raccolta, riutilizzo o riciclaggio, contattate l'ente di gestione dei rifiuti locale o regionale di competenza.

### INFORMAZIONI SULLA VOSTRA NUOVA STAMPANTE

La nuova stampante DURACARD ID 300 vi consentirà di creare un'ampia gamma di carte e badge personalizzati di alta qualità da stampare con vari spessori, colori e stili. Questa stampante utilizza materiali di consumo e accessori disponibili presso il vostro rivenditore DURACARD ID 300. Per ulteriori informazioni, visitate il sito www. durable.eu.

Il presente manuale utente è stato redatto per le macchine DURACARD ID 300.

### REGISTRAZIONE

Registratevi online su www.durable.eu per ricevere gli aggiornamenti del driver di stampa.

### AVVIO

Lo scopo di questa guida all'uso è di assistervi, passo per passo, nella scoperta della stampante e del suo funzionamento. Dedicate qualche minuto alla lettura della presente guida per acquisire una conoscenza più particolareggiata della stampante e delle sue funzionalità, ottimizzando i tempi d'installazione e utilizzo.

### **SOMMARIO**

I segnalibri nel menu a sinistra dello schermo vi consentono di navigare tra i vari capitoli di questa guida all'uso.

### **ICONE**

Le seguenti icone vengono impiegate in questa guida per evidenziare informazioni importanti:

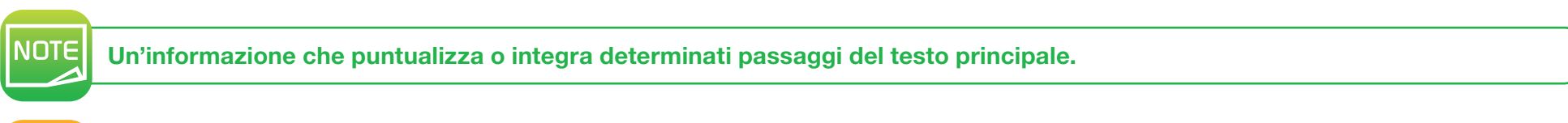

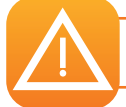

Indica che la mancata esecuzione di un'operazione raccomandata può causare danni alla vostra stampante.

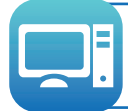

Questo simbolo rimanda a DURABLE Print Center, accessibile dal computer per l'amministrazione, la gestione e la configurazione della vostra stampante.

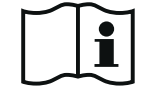

Leggere attentamente la guida per l'utente.

# 1-1 DISIMBALLAGGIO

**AVVIO**<br>1-1 DISIMBALLAGGIO<br>In dotazione con la stampante trovate diversi accessori di cui vi invitiamo a prendere visione.<br>Questo elenco è soggetto a variazioni in base alla vostra posizione geografica. In dotazione con la stampante trovate diversi accessori di cui vi invitiamo a prendere visione. Questo elenco è soggetto a variazioni in base alla vostra posizione geografica.

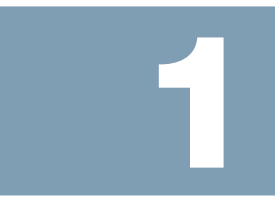

La stampante viene consegnata in un imballaggio appositamente studiato per non esporla al rischio di danni in fase di trasporto. Qualora riscontraste un danno visibile, non esitate a contattare il responsabile e a informarne tempestivamente il rivenditore di stampanti DURACARD ID 300, che vi indicherà la procedura da seguire. DURACARD ID 300 presta particolare attenzione alla qualità degli imballaggi utilizzati.

Pertanto, vi invitiamo a conservarli in un luogo pulito e asciutto.

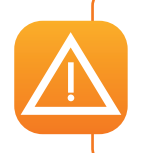

Per rispedire l'apparecchio è necessario l'intero imballaggio originale (cioè scatolone, imbottiture e involucro protettivo). Attenzione: se l'apparecchio viene rispedito in una confezione diversa da quella originale e parti dell'apparecchio subiscono danni causati dal trasporto, DURABLE declina qualsivoglia responsabilità per questi componenti. Nuovi imballaggi per la rispedizione della stampante possono essere richiesti solo a pagamento.

#### Accessori in dotazione con la stampante:

- Alimentatore elettrico SWITCHBOX di tipo F10723-A o CWT di tipo KPL-065M
- Cavo di alimentazione elettrica
- USB-Kabel
- CD-ROM d'installazione composto da:
- driver per Mac
- DURABLE Printer Suite per Windows™ e driver per Windows™
- DURABLE catalogo
- Un kit di materiali di consumo composto da un nastro a colori e di carte in PVC

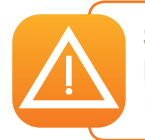

Se uno dei componenti risulta mancante, vi preghiamo di contattare il DURABLE Hotline. Utilizzate esclusivamente l'alimentatore elettrico in dotazione con la vostra stampante DURACARD ID 300 (SWITCHBOX di tipo F10723-A o CWT di tipo KPL-065M). Utilizzate esclusivamente il cavo d'interfaccia USB in dotazione con la vostra stampante DURACARD ID 300.

### 1-2 DESCRIZIONE DELLA STAMPANTE E DELLE SUE FUNZIONI

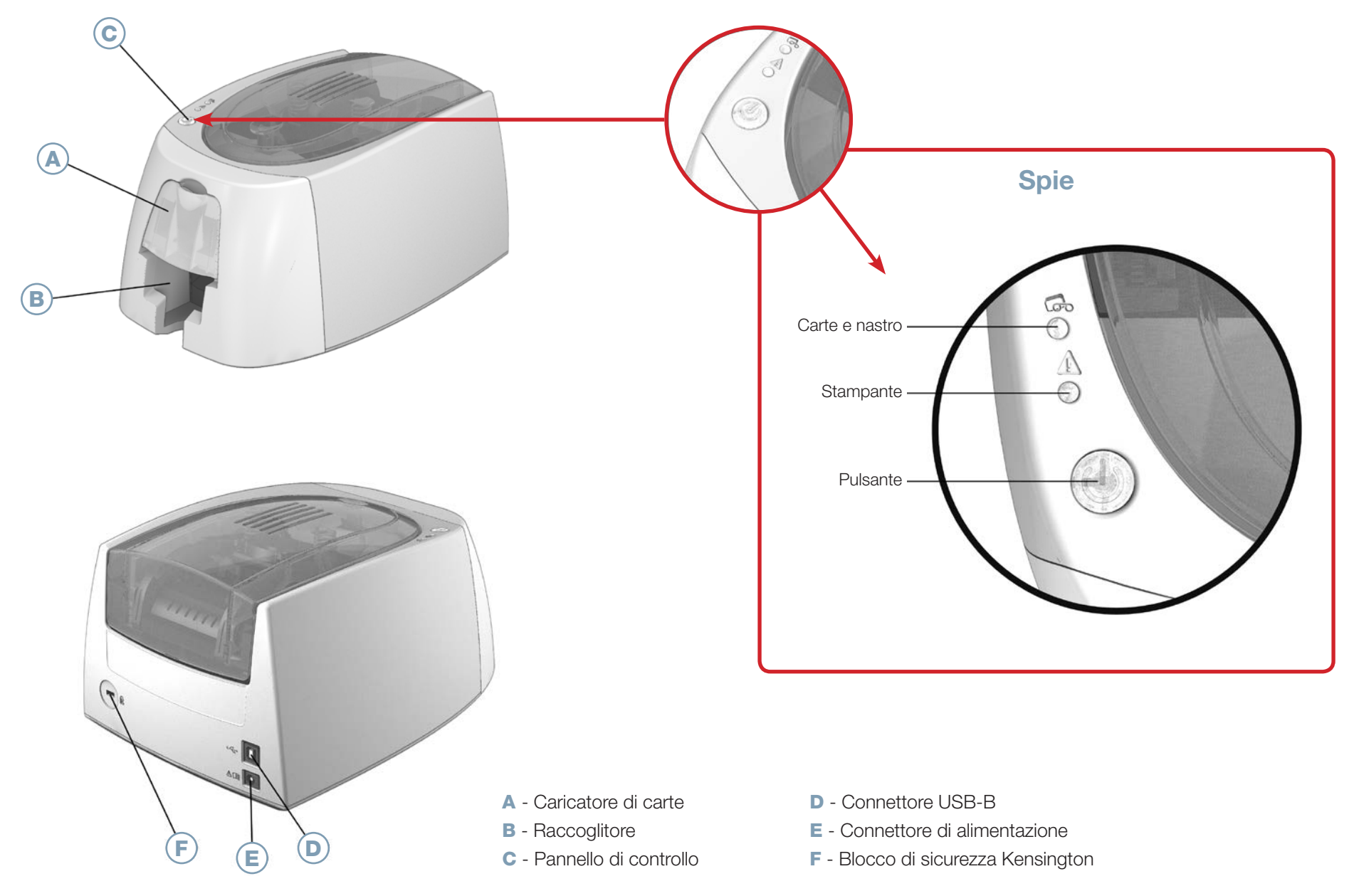

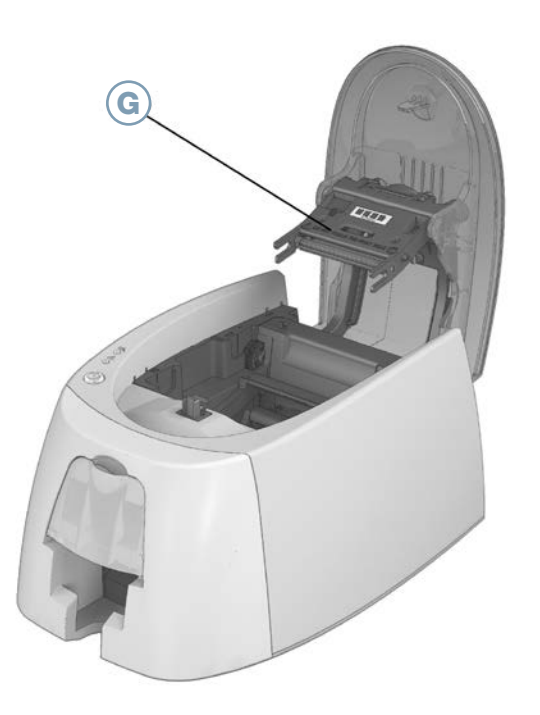

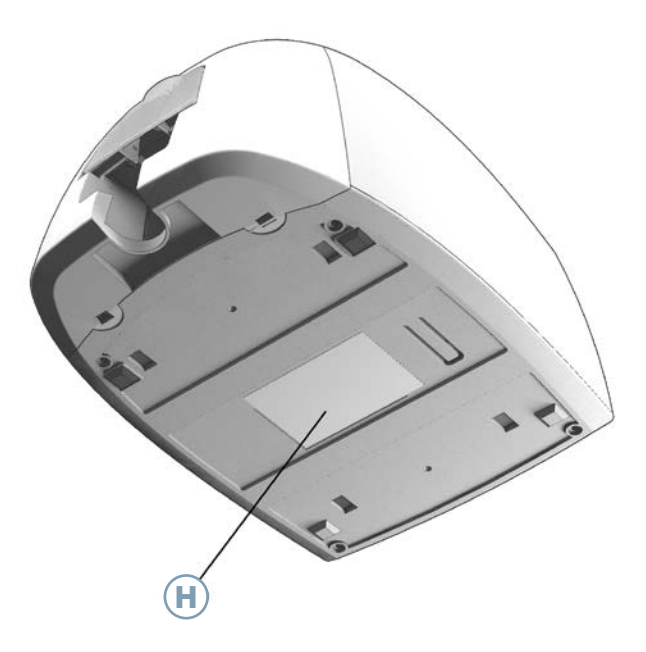

G - Testina termografica di serie H - Etichetta con numero di serie

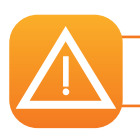

Qualsiasi operazione deve sempre essere effettuata a macchina spenta (cavo di alimentazione scollegato).

### 1-3 INSTALLAZIONE

La stampante DURACARD ID 300 deve essere collocata in un ambiente asciutto, al riparo da polvere e correnti d'aria, ma ben aerato. Prestate attenzione a installare la stampante su una superficie piana e resistente, in grado di sorreggerne il peso.

### 1-3a Collegamento della stampante

Collegamento alla rete elettrica

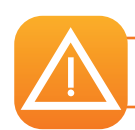

**NOTE** 

La stampante deve essere collegata a un impianto elettrico adeguatamente protetto e provvisto di messa a terra.

- ➊ Collegate il cavo di alimentazione all'alimentatore e quest'ultimo alla stampante.
- **◯** Successivamente, collegate l'estremità del cavo di alimentazione a una spina con messa a terra
- ➌ La stampante si accende: l'accensione del pannello di controllo è indice del corretto funzionamento della stampante. La mancata accensione del pannello di controllo indica un'installazione impropria o il malfunzionamento della stampante. Controllate l'installazione.

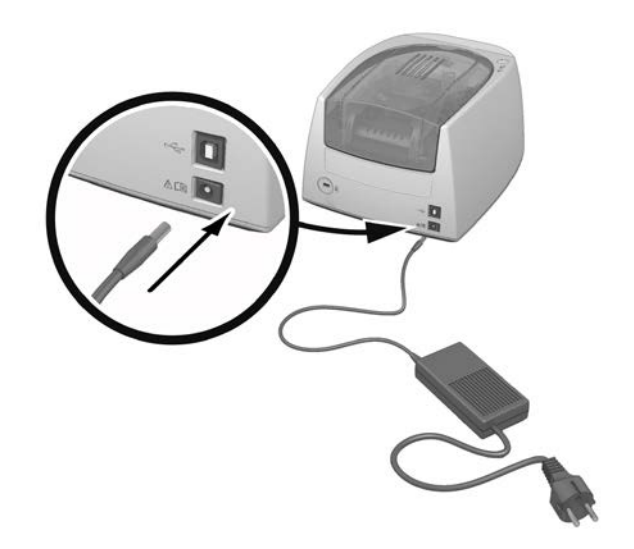

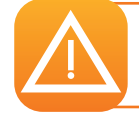

Prima di eseguire qualunque intervento di manutenzione, verificate sempre che il cavo di alimentazione sia scollegato. Per la vostra incolumità, assicuratevi che il cavo e il blocco di alimentazione siano accessibili in caso di emergenza.

**NOTE** 

Dopo 10 minuti d'inattività, la stampante passerà automaticamente alla modalità stand-by per ragioni di risparmio energetico. Dopo 30 minuti in modalità stand-by standard, si passerà alla modalità stand-by prolungata. Le tempistiche delle modalità stand-by possono essere impostate in DURABLE Print Center. Durante la modalità stand-by standard, l'invio di un processo di stampa riavvia la stampante e la breve pressione (1 secondo) del pulsante permette di uscire dalla modalità stand-by prolungata.

### Collegamento del cavo USB

È assolutamente vietato collegare il cavo dati USB prima di aver completato l'installazione del driver di stampa.

Per ulteriori informazioni, fate riferimento alla sezione riguardante l'installazione del driver di stampa di questo capitolo e seguite attentamente le istruzioni.

### 1-3b Nastri

I nastri originali DURABLE sono stati sviluppati appositamente per la stampante DURABLE. Essi garantiscono il funzionamento ottimale senza pericolo di danneggiare la stampante. I nastri di altri marchi non sono compatibili con la Sua stampante Durable. Se Lei utilizza nastri di altri produttori, la stampante può subire gravi danni e la garanzia del produttore decade.

### Posizionamento del nastro

- ➊ Aprite il coperchio
- ➋ Lnserite il nastro come indicato.
- ➌ Chiudete il coperchio e premete fino a sentire un clic.

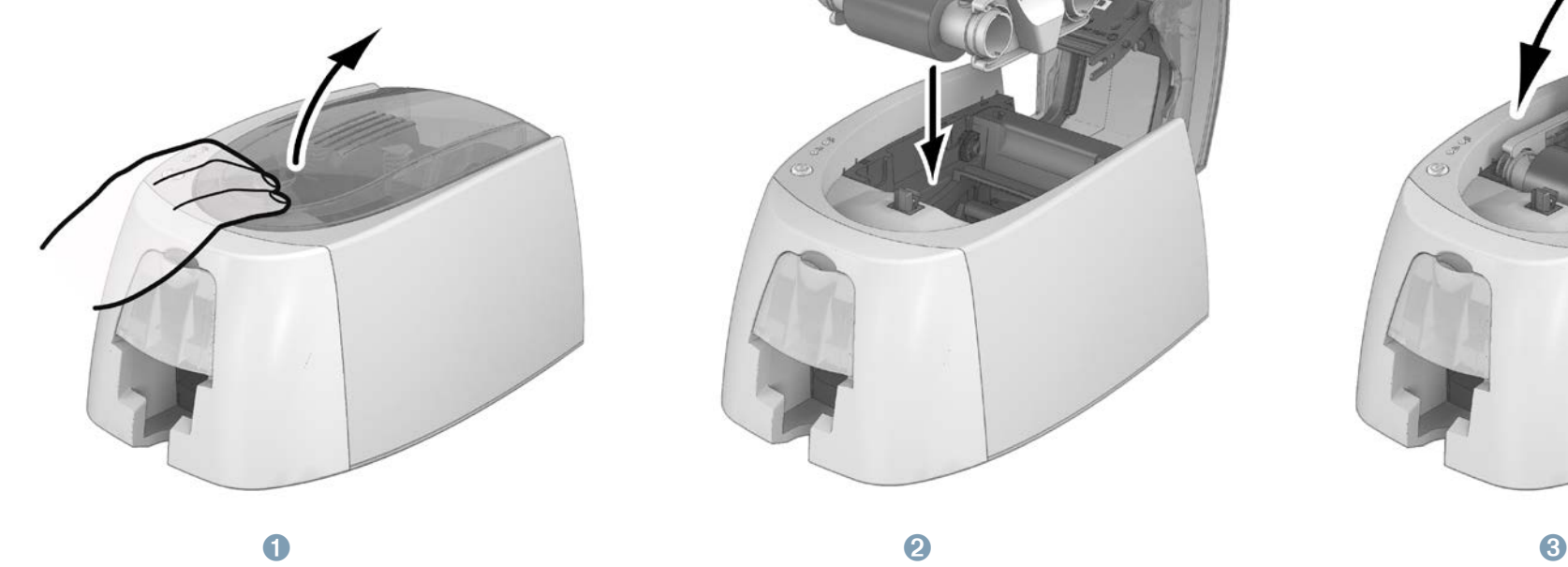

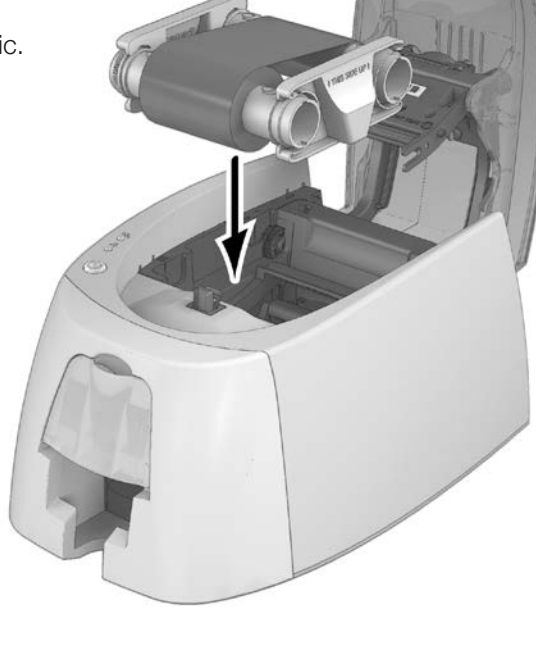

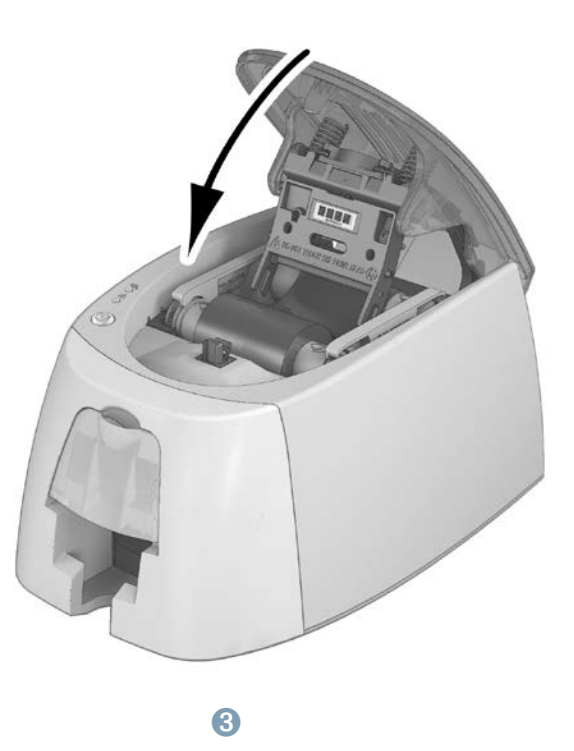

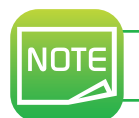

Il nastro inserito viene riconosciuto automaticamente dalla stampante.

### 1-3c CARTE

**NOTE** 

Per una qualità ottimale, le carte devono essere conformi allo Standard ISO 7810 ID-1 (CR80). Utilizzate esclusivamente i tipi di carta raccomandati per DURABLE. Non toccate la superficie stampabile delle carte per non compromettere la qualità di stampa. Non utilizzate carte danneggiate, piegate, con curvature o cadute a terra. Conservate le carte al riparo dalla polvere.

### Posizionamento delle carte

- ➊ Aprite il caricatore di carte.
- ➋ Lnserite le carte, al massimo 25 (0,76 mm di spessore) e 40 (0,5 mm di spessore). Maneggiate le carte come illustrato nello schema.
- ➌ Chiudete il caricatore.

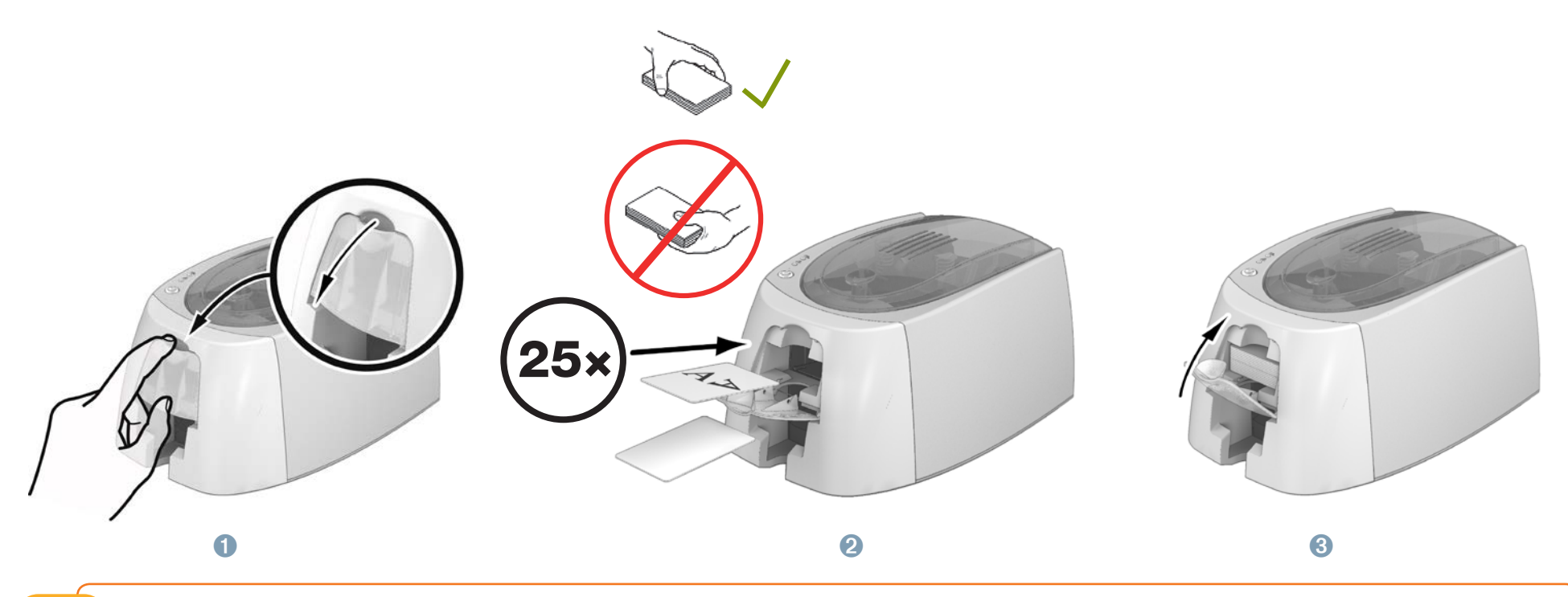

DURACARD ID 300 è progettata per stampare esclusivamente su tessere in PVC formato CR80. Questo, è lo stesso formato delle carte di credito aventi dimensioni: 85.6 x 54 mm. In nessun caso si dovrebbe tentare di stampare su carta o qualsiasi altro materiale.

### Ritiro delle carte stampate

Ultimato il ciclo di stampa, la carta viene rilasciata nell'alloggiamento posto sopra il caricatore. Tale alloggiamento è predisposto per la raccolta delle carte stampate. La stampante è dotata di un raccoglitore in uscita della capacità di 25 carte dallo spessore di 0,76 mm e di 40 carte dello spessore di 0,50 mm.

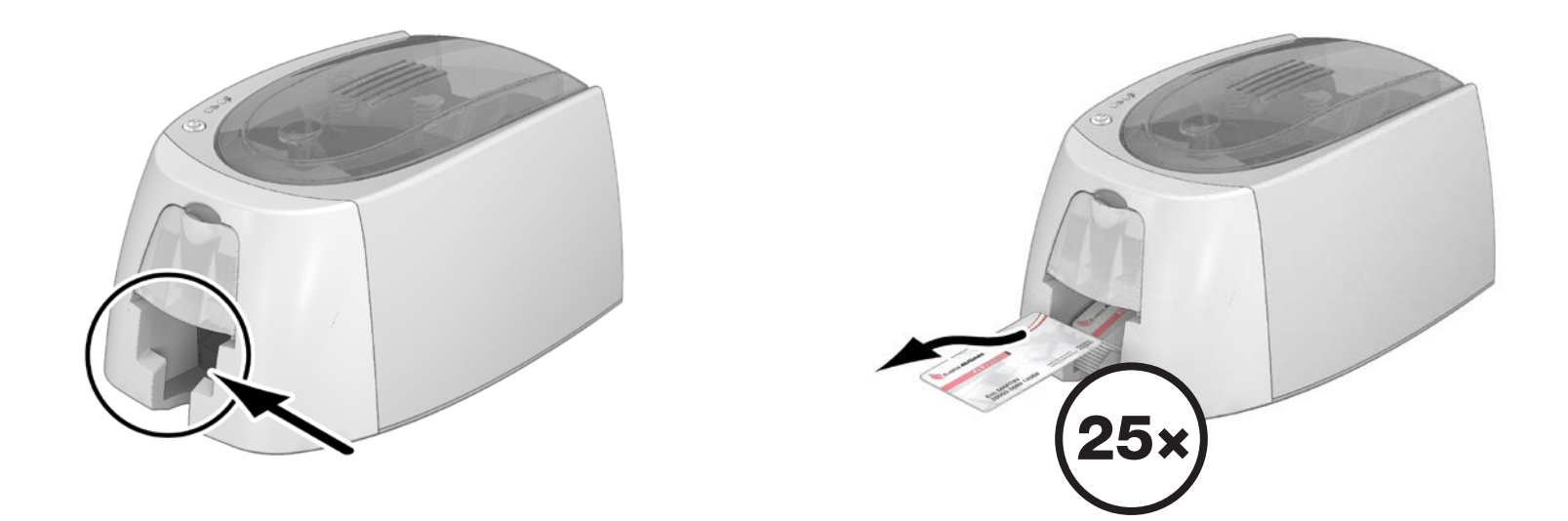

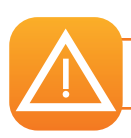

La preghiamo di non stampare due volte lo stesso cartoncino con il nastro COLOUR. Il nastro può riportare danni.

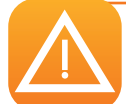

La stampante lavora sempre con il cartoncino inferiore dal vano cartoncini. La stampa viene fatta sempre sulla prima pagina in alto.

# **Stampa**<br>2-1 INSTALLAZIONE DEL DRIVER DI STAMPA<br>Nuove funzioni avanzate automatizzano tutte le impostazioni della stampante dopo l'installazione del driver di stampa. 2-1 INSTALLAZIONE DEL DRIVER DI STAMPA

Nuove funzioni avanzate automatizzano tutte le impostazioni della stampante dopo l'installazione del driver di stampa.

La stampante viene fornita con un CD-ROM contenente i driver di stampa per le piattaforme Windows™ e Mac.

Per installare il driver di stampa, inserite il CD-ROM nel computer e selezionate il relativo menu. Un programma vi guiderà passo passo per tutta la procedura d'installazione.

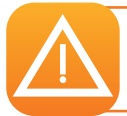

Non collegate il cavo USB al computer finché il programma d'installazione non lo richiede. Per maggiori informazioni sulla procedura di collegamento, consultate la sezione "Collegamento della stampante" in questo capitolo.

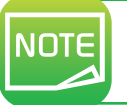

Attenetevi scrupolosamente alla procedura d'installazione. Per l'installazione del driver, tutte le versioni di Windows™ richiedono che l'utente disponga dei diritti di amministratore.

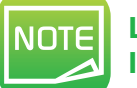

L'installazione del driver di stampa comporta per impostazione predefinita l'installazione di DURABLE Print Center. In questo modo sarà possibile configurare in maniera più semplice la macchina.

### 2-2 GESTIONE DEI PARAMETRI DI STAMPA CON WINDOWS™

Dopo aver installato il nastro, la stampante DURACARD ID 300 verrà configurata automaticamente.

Un'applicazione grafica di supervisione, chiamata DURABLE Print Center vi assisterà, se necessario, nella modifica di determinate impostazioni predefinite.

Per accedere a tale applicazione:

• Dal pulsante Start in basso a sinistra nella barra degli strumenti Windows™, selezionate Tutti i programmi, DURABLE Card Printer, DURABLE Printer Suite, DURABLE Print Center.

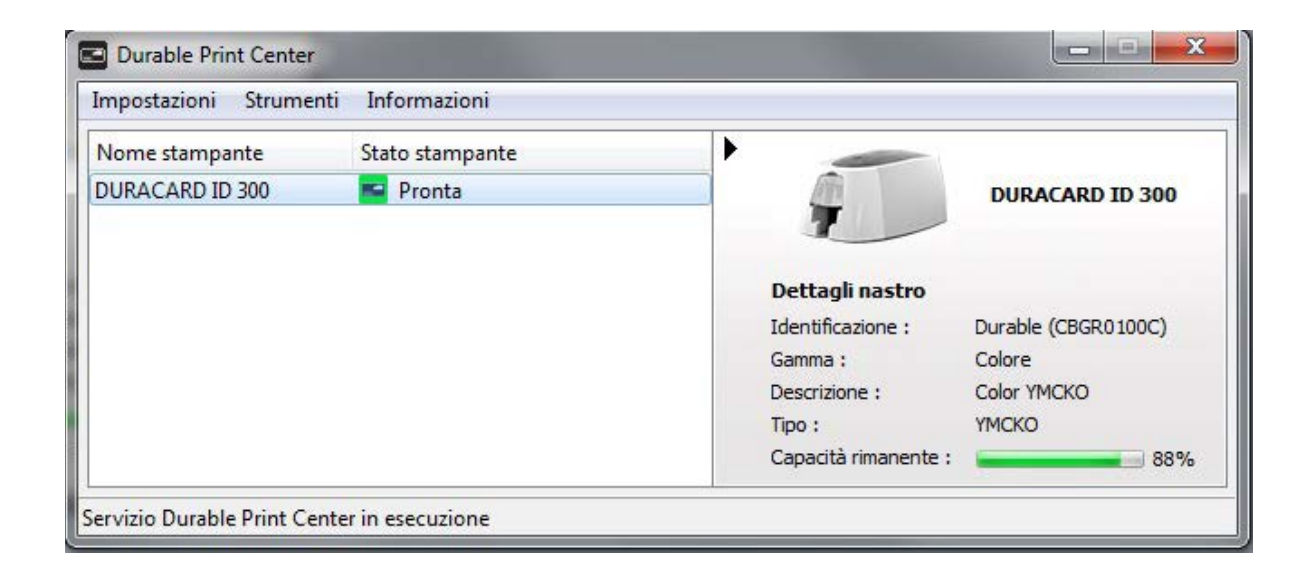

• Selezionate la stampante desiderata.

• Fate clic sul nome della stampante con il tasto destro del mouse, quindi selezionate Proprietà per accedere alla sezione di configurazione o fate doppio clic sul nome della stampante.

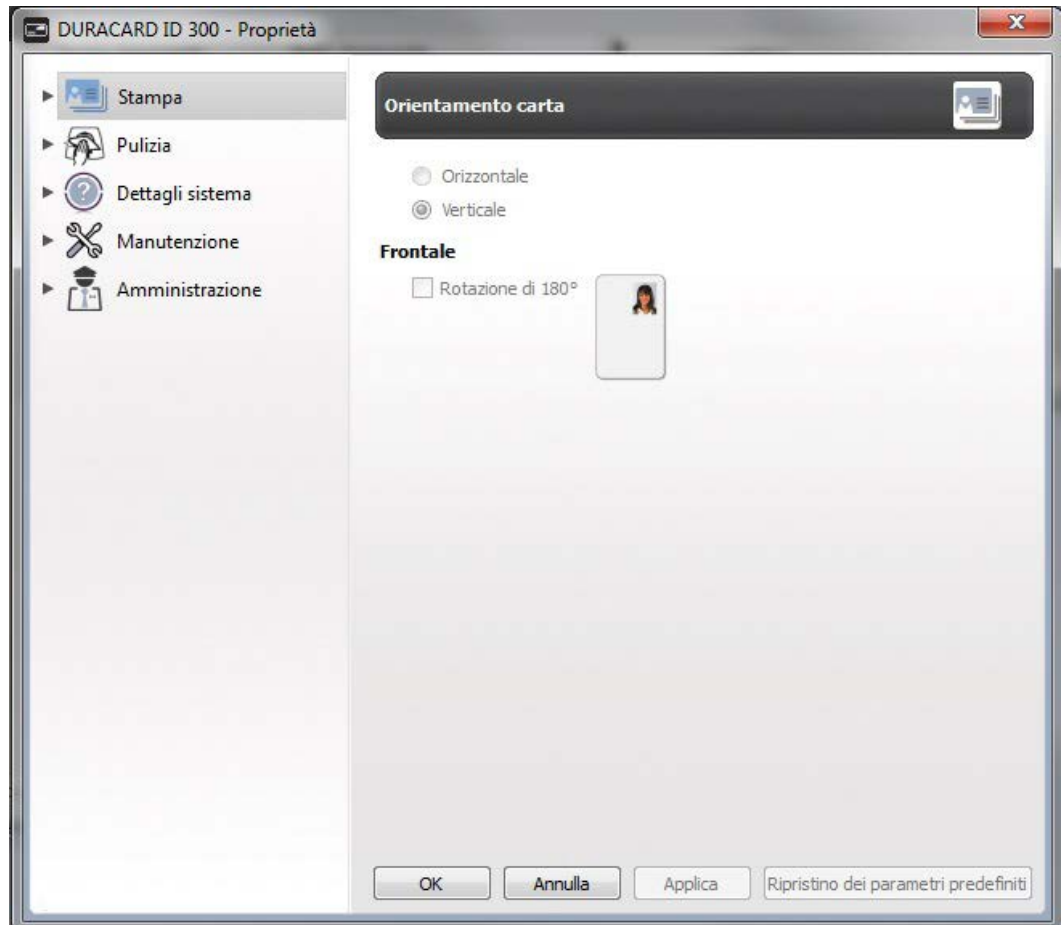

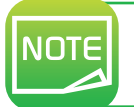

Prestate attenzione alla definizione delle impostazioni delle Proprietà del driver di stampa e non esitate a rivolgervi al DURABLE Hotline per i consigli e l'assistenza necessari prima di apportare qualunque modifica.

### 2-3 NOTIFICA DEI MESSAGGI E DEGLI AVVISI

Tramite notifiche visive sul computer, DURABLE Print Center fornisce le informazioni relative alla stampante e vi avverte che è necessaria la vostra attenzione. Queste notifiche sono di vari tipi:

- Messaggi e avvisi correlati ai nastri, alla loro compatibilità con la vostra stampante o alla natura delle vostre richieste di stampa.
- Avvisi relativi a problemi che bloccano la stampa.

Quando **DURABLE Print Center** è attivo, una piccola icona viene visualizzata nella barra in basso a destra dello schermo:

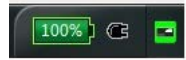

Il colore dell'icona varia in base allo stato della stampante:

- Verde: stampante pronta
- **Arancione**: notifica di un messaggio informativo, stampa impossibile
- Rosso: notifica di un messaggio di avviso, stampa impossibile
- Grigio: stampante in modalità stand-by prolungata, scollegata o con comunicazione interrotta.

Quando sopraggiunge una notifica, essa viene visualizzata in una finestra di questo tipo (vedere qui sotto):

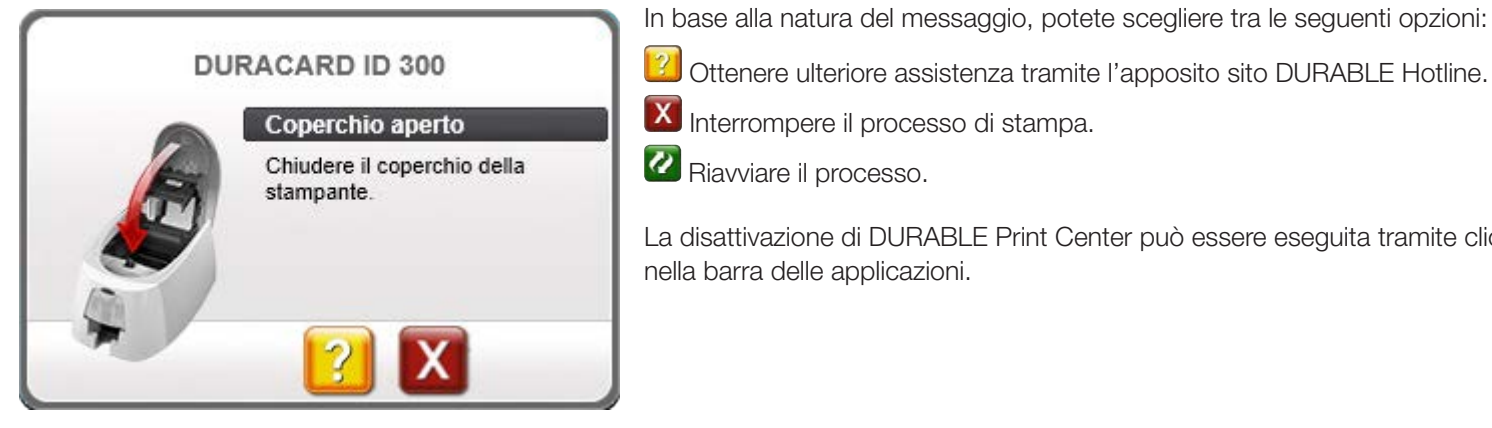

Ottenere ulteriore assistenza tramite l'apposito sito DURABLE Hotline.

- **X** Interrompere il processo di stampa.
- Riavviare il processo.

La disattivazione di DURABLE Print Center può essere eseguita tramite clic con il tasto destro del mouse sull'icona nella barra delle applicazioni.

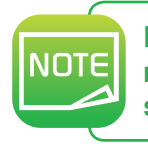

L'interruzione del servizio DURABLE Print Center è consigliata soltanto in caso di conflitto con altre applicazioni installate nel computer. Il servizio DURABLE Print Center resta il mezzo migliore per supervisionare efficacemente l'attività della vostra stampante dalla postazione di lavoro.

**ASSISTENZA**<br>Questo capitolo fornisce un determinato numero di suggerimenti che vi consentono di riconoscere eventuali problemi durante<br>l'utilizzo della stampante. Qualora non riusciste a risolvere un problema, questo capi Questo capitolo fornisce un determinato numero di suggerimenti che vi consentono di riconoscere eventuali problemi durante l'utilizzo della stampante. Qualora non riusciste a risolvere un problema, questo capitolo spiega anche come contattare un centro di assistenza tecnica DURACARD ID 300.

### 3-1 MESSAGGI DI AVVISO E DIAGNOSTICA

Nonostante la stampante DURACARD ID 300 sia stata progettata per il funzionamento autonomo, per ridurre al minimo i vostri interventi, può tuttavia risultare utile informarsi sui principali messaggi di avviso.

### 3-1a Messaggi del pannello di controllo

Per ulteriori informazioni sul pannello di controllo, vedere il Capitolo 1 – Descrizione della stampante e delle relative funzioni.

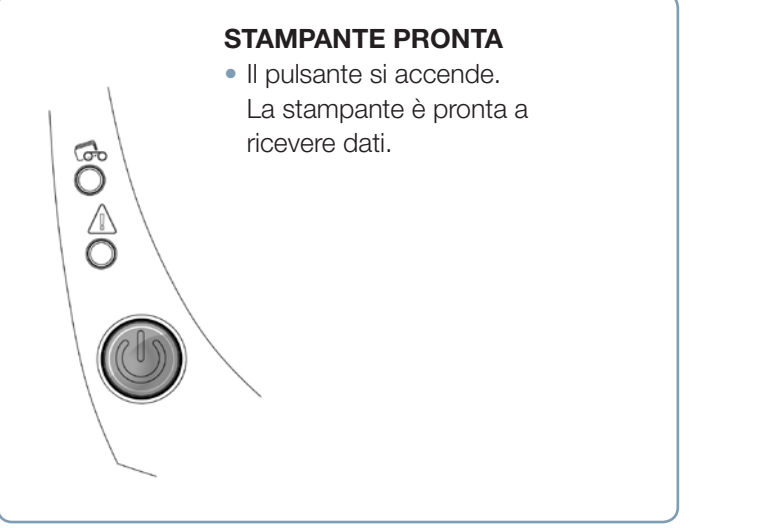

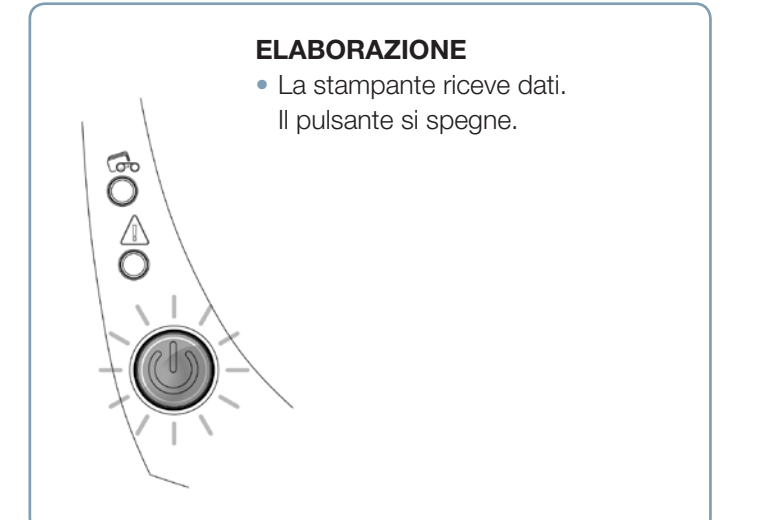

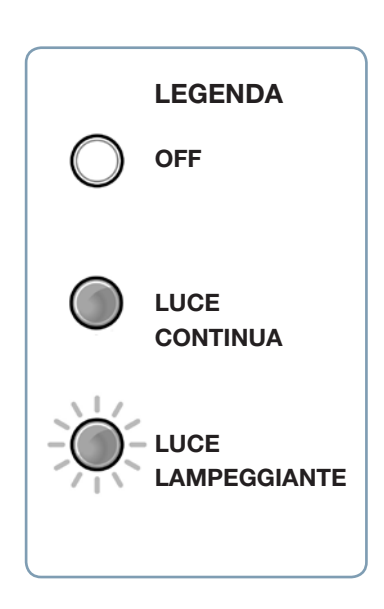

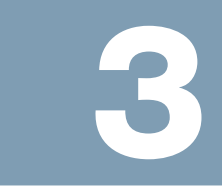

### Il pulsante e la spia delle carte/dei nastri sono accesi

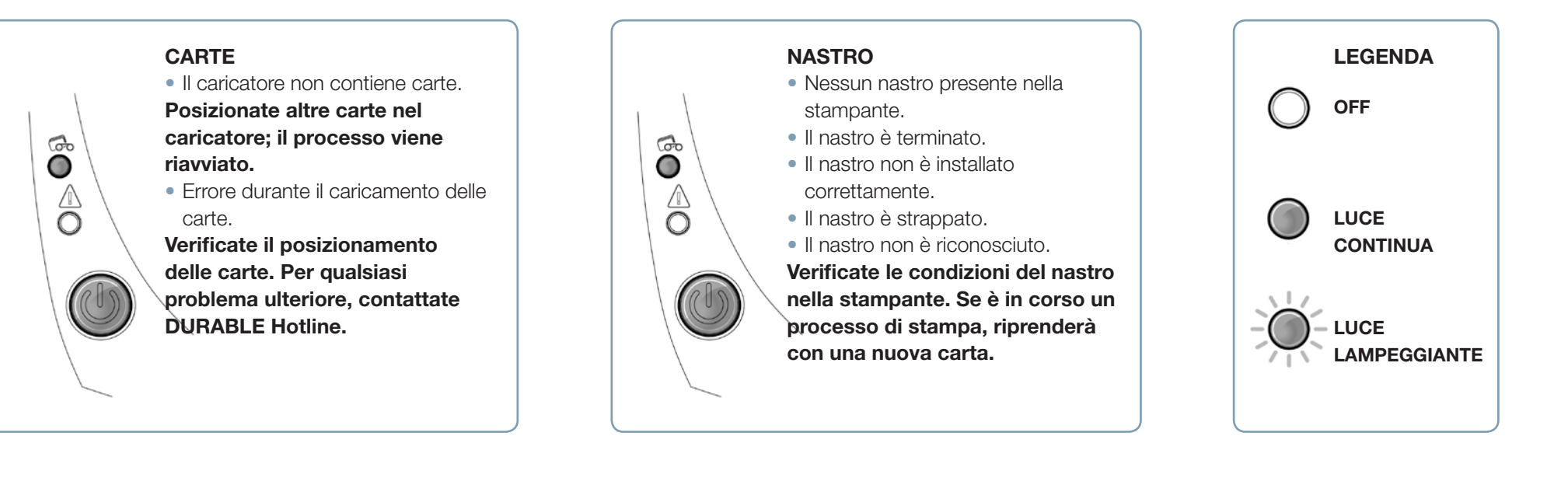

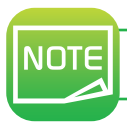

Per un utilizzo ottimale della stampante, utilizzate le carte e i nastri consigliati.

### Il pulsante e la spia della stampante sono accesi

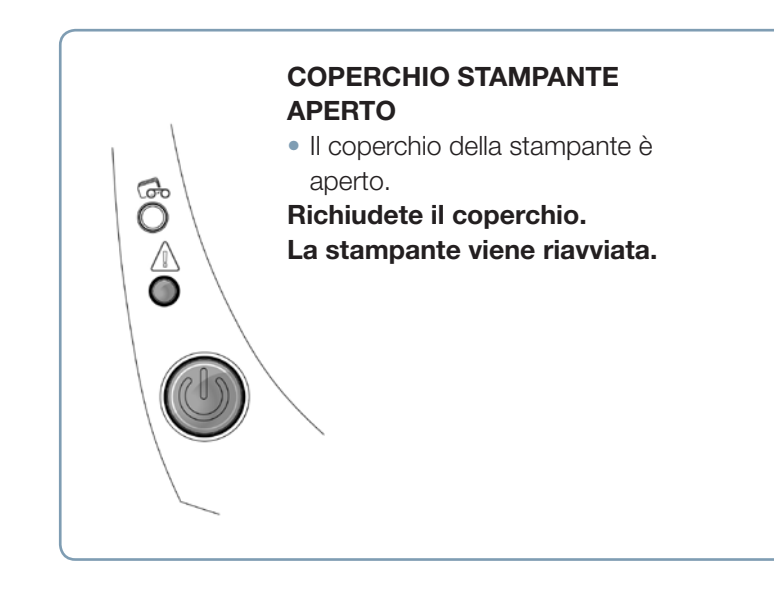

#### ERRORE MECCANICO

• Carta inceppata nella stampante.

• Componente meccanico difettoso. Aprite il coperchio e mantenete premuto il pulsante in modo da espellere la carta bloccata. Per maggiori dettagli, consultate il capitolo 3-3b. Se il problema persiste, contattate DURABLE Hotline.

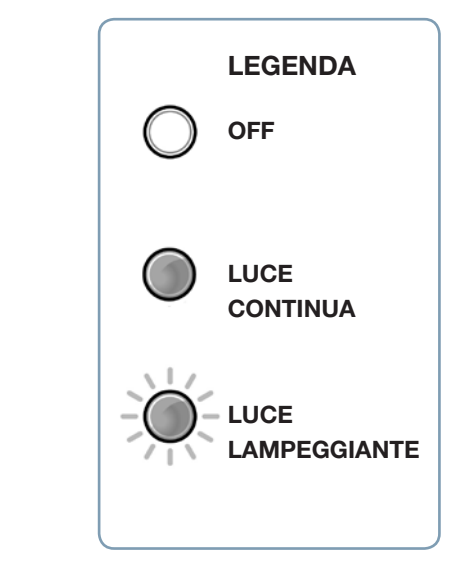

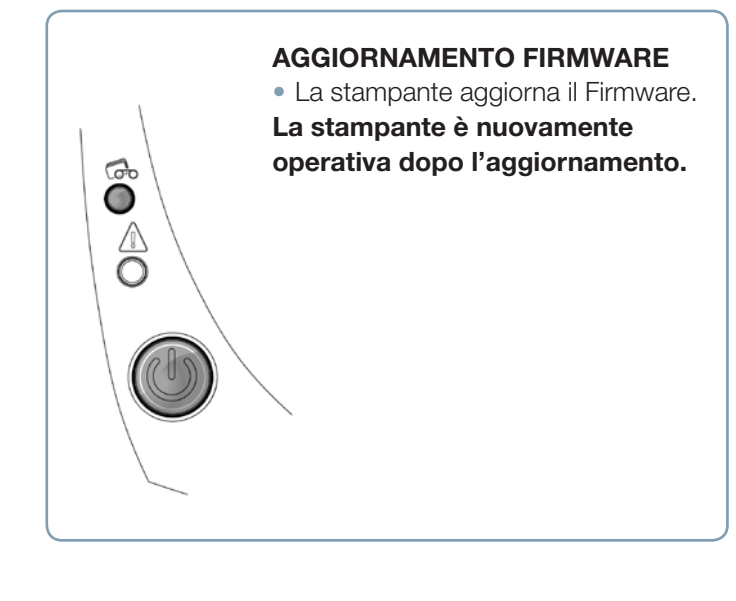

### MODALITÀ RAFFREDDAMENTO

• Il sistema di raffreddamento è stato attivato.

La stampante si arresta per qualche secondo e torna operativa una volta raggiunta la temperatura normale di funzionamento.

ි

 $\overline{\mathbb{O}}$ 

### 3-2 GUIDA ALLA DIAGNOSTICA

In questo capitolo, troverete tutte le informazioni necessarie all'esecuzione di alcune semplici operazioni richieste in caso di un'eventuale assistenza tecnica.

### 3-2a Stampare una carta di prova tecnica

Vi consigliamo di stampare una carta di prova per assicurarvi che la stampante funzioni correttamente. Tale carta presenta varie informazioni tecniche relative alla macchina (numero di serie, firmware, testina di stampa, ecc.).

### Stampa di una carta di prova tecnica

- ➊ Attendete che tutti i lavori di stampa vengano ultimati.
- ➋ Assicuratevi che nella stampante siano presenti il nastro e la carta.
- ➌ Premete il pulsante per quattro secondi. Tutte le spie si spengono.
- ➍ Premete e tenete di nuovo premuto il pulsante.
- **b** La spia del pulsante si accende.
- ➏ Rilasciate il pulsante non appena la spia lampeggia.
- ➐ Viene eseguita la stampa della carta di prova.
- ➑ La carta stampata viene espulsa nel raccoglitore.

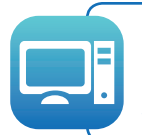

La stampa della carta di prova tecnica può essere avviata anche dal software DURABLE Print Center. Per fare questo, aprite DURABLE Print Center, fate doppio clic sulla stampante o clic con il tasto destro su "Proprietà", quindi sulla voce "Dettagli sistema" e infine su "Carte di prova".

### 3-2b Stampare una carta di prova grafica

La carta di prova grafica permette di convalidare la qualità di stampa a colori o in monocromia, l'assenza di spostamenti potenziali (offset) e la corretta sincronizzazione del nastro.

Per stampare la carta di prova grafica, verificate per prima cosa la presenza di nastro e carta nella stampante.

Accedete a DURABLE Print Center, quindi a Dettagli sistema e fate clic sulla scheda Carte di prova. Successivamente, fate clic sul pulsante Carta di prova grafica. Viene effettuata la stampa della carta e la carta stampata viene espulsa nel raccoglitore.

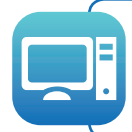

La stampa della carta di prova grafica può essere avviata soltanto da DURABLE Print Center. Per fare questo, aprite DURABLE Print Center, fate doppio clic sulla stampante o clic con il tasto destro su "Proprietà", quindi sulla voce "Dettagli sistema" e infine su "Carte di prova".

### 3-2c Identificare le versioni installate

Potete identificare direttamente le versioni di sistemi installate (driver di stampa, setup, ecc.):

**O** Dn DURABLE Print Center, fate doppio clic sul nome della stampante per accedere alle relative **Proprietà**.

**2** Fate clic su **Dettagli sistema**, quindi su **Dettagli sistema**.

### 3-3 RISOLUZIONE DEI PROBLEMI

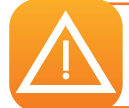

In caso di guasti, non utilizzate alcuno strumento o oggetto per risolvere i problemi della stampante per non rischiare di danneggiarla irrimediabilmente.

### 3-3a Problemi di stampa

### Impossibile avviare la stampa?

#### ➊ Controllate il driver di stampa

Verificate la presenza del driver di stampa della vostra stampante nelle impostazioni di sistema. Assicuratevi che la stampante sia stata selezionata come stampante predefinita.

#### **<sup>●</sup>** Controllate l'alimentazione elettrica della stampante

Il cavo di alimentazione è collegato correttamente alla stampante e a una presa elettrica attiva. La stampante è accesa e il pulsante è illuminato.

Utilizzate l'alimentatore in dotazione con la stampante.

#### ➌ Controllate il cavo USB

Verificate che questo cavo USB colleghi la stampante al computer.

#### ➍ Controllate il nastro

Verificate la corretta installazione del nastro e la chiusura del coperchio.

#### ➎ Controllate le carte

Verificate che il caricatore contenga delle carte. Verificate che non siano presenti carte inceppate nella stampante.

### ➏ Stampate una carta di prova

Consultate questo capitolo per la procedura da seguire.

### Nessuna stampa sulla carta?

#### ➊ Controllate il nastro

Verificate che il nastro non sia esaurito o danneggiato. Sostituitelo o, se necessario, reinstallatelo.

#### <sup>2</sup> La testina di stampa potrebbe essere danneggiata

Stampate una carta di prova.

Se la carta non viene stampata, contattate DURABLE Hotline o visitate il sito www.durable.eu.

### Qualità di stampa scarsa

#### Piccole macchie sulla carta

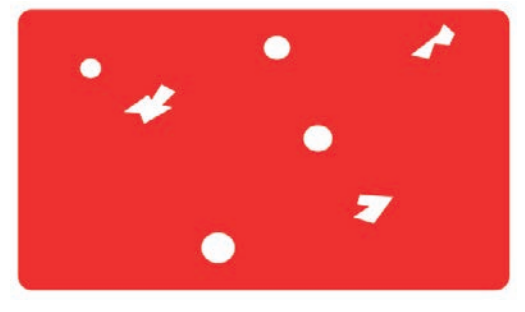

#### Linee orizzontali bianche

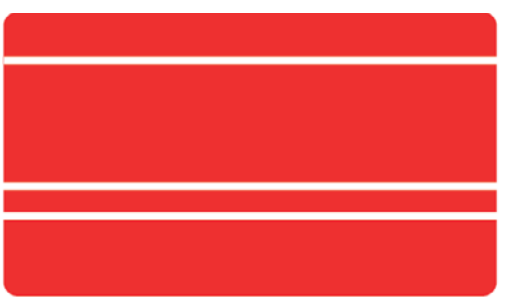

• La superficie della carta potrebbe essere sporca. Assicuratevi di utilizzare carte perfettamente pulite. Utilizzate carte nuove.

#### • Il nastro non è inserito correttamente.

Assicuratevi che la superficie del nastro non presenti pieghe.

#### Immagine sfumata

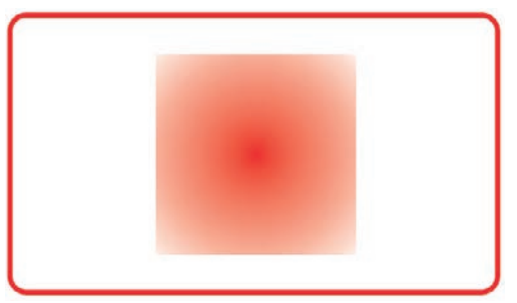

• Il nastro non è inserito correttamente.

Verificate che la collocazione del nastro nella stampante sia corretta.

• Sincronizzazione del nastro non corretta.

Aprite e chiudete il coperchio della stampante per sincronizzare il nastro.

• Utilizzo di carte non compatibili. Verificate che le carte utilizzate siano conformi alle specifiche.

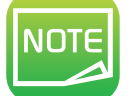

Per il rifornimento delle carte, vi raccomandiamo di rifornirvi presso un rivenditore autorizzato DURABLE. L'utilizzo di carte di altre marche potrebbe nuocere alla qualità di stampa e/o danneggiare la testina di stampa.

### Stampa parziale o imprecisa

#### ➊ Controllate i parametri di stampa

Assicuratevi che nessun elemento del modello di carta da stampare fuoriesca dai margini di stampa. Verificate l'orientamento del documento (verticale o orizzontale) nella configurazione di DURABLE Print Center.

### ➋ Controllate il cavo d'interfaccia

Se vengono stampati caratteri inconsueti, verificate l'utilizzo corretto del cavo USB in dotazione con la stampante. Verificate il collegamento tra il computer e la stampante. Provate a utilizzare un altro cavo dello stesso tipo.

#### ➌ Controllate che le carte siano pulite

Conservate le carte al riparo dalla polvere.

#### ➍ Controllate il nastro

Verificate che il nastro sia installato correttamente. Verificate il regolare svolgimento del nastro.

#### ➎ Controllate la testina di stampa

La comparsa di linee bianche orizzontali sulla carta indica che la testina di stampa potrebbe essere incrostata o danneggiata. Fate riferimento ai capitoli relativi alla manutenzione della stampante.

Se il problema persiste, contattate un rivenditore DURACARD ID 300 o visitate il sito www.durable.eu.

### 3-3b Sbloccare una carta

Visualizzazione del pannello di controllo:

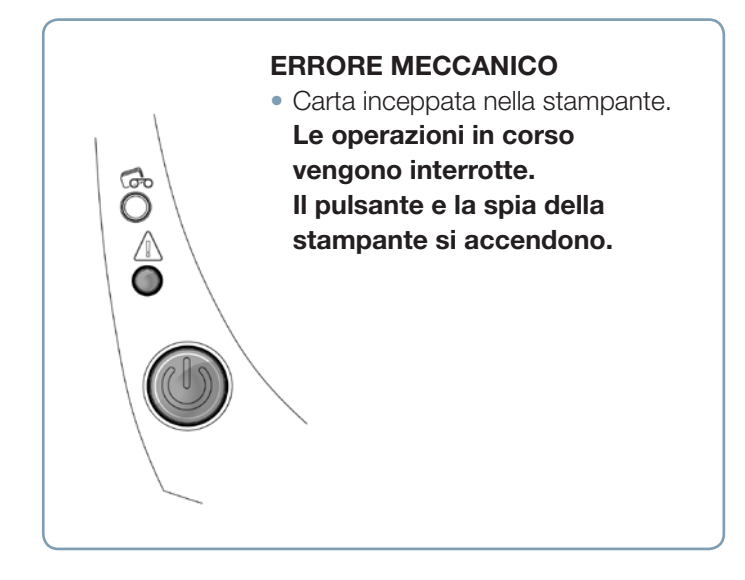

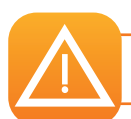

Non spegnete la stampante per non perdere i processi di stampa in coda archiviati nella memoria della stampante.

#### SRimuovete la carta procedendo come segue:

- ➊ Aprite il coperchio della stampante e rimuovete il nastro.
- Premete il pulsante per attivare i rulli di trasporto della carta. Se la carta è ancora bloccata all'interno, fatela scivolare manualmente verso l'uscita della stampante. In presenza di più carte, spingete sempre quella in cima per prima.
- ➌ Riposizionate il nastro e richiudete il coperchio della stampante.

#### Per evitare gli inceppamenti della carta:

- ➊ Accertatevi che lo spessore delle carte utilizzate corrisponda alle specifiche riportate nell'appendice A "Specifiche tecniche" della presente guida.
- ➋ Verificate che le carte non siano ricurve. Conservatele in posizione orizzontale.
- ➌ Verificate che le carte non siano incollate tra loro. Mescolate le carte prima di caricarle

### 3-3c Aggiornamento del firmware

### Windows™

L'aggiornamento del firmware è un'operazione semplice, ma se non viene eseguita fino in fondo può rendere la stampante inutilizzabile.

L'aggiornamento del firmware può essere effettuato da DURABLE Print Center. Per fare questo, accedete alle proprietà della stampante, selezionate la voce Manutenzione, quindi Aggiornamento firmware.

Se riscontrate un problema durante l'aggiornamento del firmware con DURABLE Print Center, potete scaricare un aggiornamento dal sito www.durable.eu:

- **O** Selezionate la voce relativa a **driver e supporto**, quindi il modello della vostra stampante e fate clic sul collegamento relativo a **driver e firmware**.
- ➋ Successivamente, fate clic sul file corrispondente al firmware.
- ➌ Accettate il download e salvate il file in una directory del disco fisso. Il file viene memorizzato in formato Zip. È obbligatorio estrarlo.
- ➍ Fate quindi doppio clic sul file nella directory per avviare il programma d'installazione del firmware.
- ➎ Su richiesta del programma, seguite le istruzioni per selezionare la stampante e avviate l'operazione. Il download del firmware è in corso.
- ➏ Dopo trenta secondi circa, trasferito il firmware nella stampante, l'operazione è conclusa.
- ➐ L'assenza dell'indicazione "Pronta" nello stato della stampante è indice di un'esecuzione impropria dell'aggiornamento o di problemi di funzionamento della stampante. Controllate i cavi di connessione ed eseguite un nuovo aggiornamento.

L'aggiornamento è terminato e l'apparecchio è pronto per l'utilizzo.

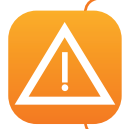

Non interrompete mai il trasferimento dal computer alla stampante in fase di download (spegnimento della stampante o del computer, scollegamento di un cavo). Risulterebbe del tutto impossibile rimettere in funzione la stampante. Qualora si verificasse tale inconveniente, contattate DURABLE Hotline.

### **MAC**

L'aggiornamento del firmware è un'operazione semplice, ma se non viene eseguita fino in fondo può rendere la stampante inutilizzabile

#### L'aggiornamento è scaricabile dal sito www.durable.eu:

- **D** Selezionate la voce relativa a driver e supporto, quindi il modello della vostra stampante e fate clic sul collegamento relativo a driver e firmware.
- ➋ Successivamente, fate clic sul file corrispondente al firmware.
- ➌ Accettate il download e salvate il file in una directory del disco fisso.
- <sup>4</sup> Quindi, accedete a Menu e Preferenze, Stampanti e scanner, DURACARD ID 300, Opzioni e materiali, Utility e fate clic su Aprire l'utility della stampante, per visualizzare la finestra DURABLE Card Printer. È ora sufficiente fare clic su Upgrade. Visualizzate la directory in cui è stato estratto il file scaricato e aprite il file firmware (.firm).
- ➎ Su richiesta del programma, seguite le istruzioni per selezionare la stampante e avviate l'operazione. Il download del firmware è in corso.
- ➏ Dopo trenta secondi circa, trasferito il firmware nella stampante, l'operazione è conclusa.
- **◯** L'assenza dell'indicazione "Pronta" nello stato della stampante è indice di un'esecuzione impropria dell'aggiornamento o di problemi di funzionamento della stampante. Controllate i cavi di connessione ed eseguite un nuovo aggiornamento.

Una volta terminato l'aggiornamento, l'apparecchio è pronto per l'utilizzo.

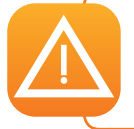

Non interrompete mai il trasferimento dal computer alla stampante in fase di download (spegnimento della stampante o del computer, scollegamento di un cavo). Risulterebbe del tutto impossibile rimettere in funzione la stampante. Qualora si verificasse tale inconveniente, contattate DURABLE Hotline.

### 3-3e Aggiornare il driver di stampa

L'aggiornamento del driver di stampa è un'operazione che si rende necessaria per risolvere eventuali malfunzionamenti o sfruttare nuove opzioni.

#### L'aggiornamento è scaricabile dal sito www.durable.eu:

- **1** Selezionate la voce relativa a driver e supporto, quindi il modello della vostra stampante e fate clic sul collegamento relativo a driver e firmware.
- **◯** Successivamente, fate clic sul file corrispondente al driver di stampa, in base al sistema operativo.
- ➌ Accettate il download e salvate il file in una directory del disco fisso. Se il file memorizzato è compresso in formato Zip, è necessario decomprimerlo.
- 4 Se utilizzate Windows™, fate doppio clic sul file **Setup Durable Premium Suite.exe** scaricato per avviare il programma di installazione. Se utilizzate Mac, fate doppio clic sul file **DurableCardPrinter.pkg**

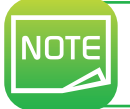

Doppelklicken Sie auf dem Mac auf die Datei DurableCardPrinter.pkg Ausführlichere Informationen zum weiteren Vorgehen entnehmen Sie bitte dem Abschnitt "Installieren des Druckertreibers".

### 3-4 ASSISTENZA TECNICA

In caso di difficoltà riscontrate con la configurazione o l'utilizzo della vostra stampante, leggete attentamente questa guida. Per qualsiasi problema tecnico non risolto e per assistenza durante le attività quotidiane, vi proponiamo un sito Web dedicato: www.durable.eu

Potrebbe essere necessario fornire le informazioni seguenti:

- ➊ Il modello e il numero di serie della stampante
- ➋ Il tipo di configurazione e il sistema operativo in uso
- ➌ Una descrizione dell'inconveniente verificatosi
- ➍ Una descrizione delle procedure seguite per risolvere il problema

Oltre alle informazioni generali, nel sito web di DURABLE troverà anche aggiornamenti per il driver della stampante, FAQ\* e video didattici.

\*FAQ: Domande frequenti (Frequently Asked Questions)

DURABLE HOTLINE 0341 807 806

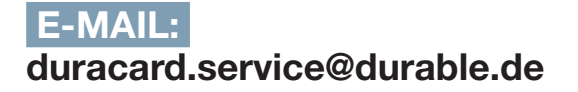

### **SPECIFICHE**

In questa sezione vengono illustrate le caratteristiche della vostra stampante.

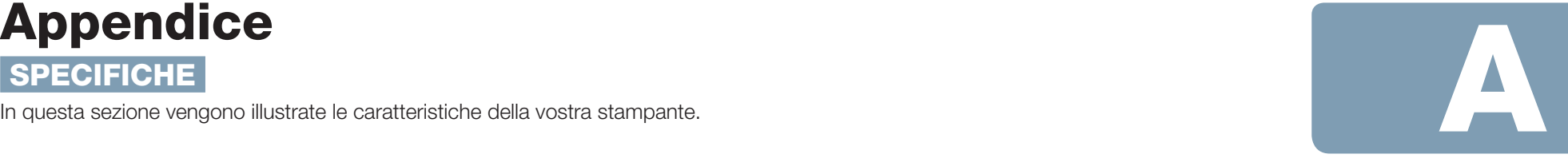

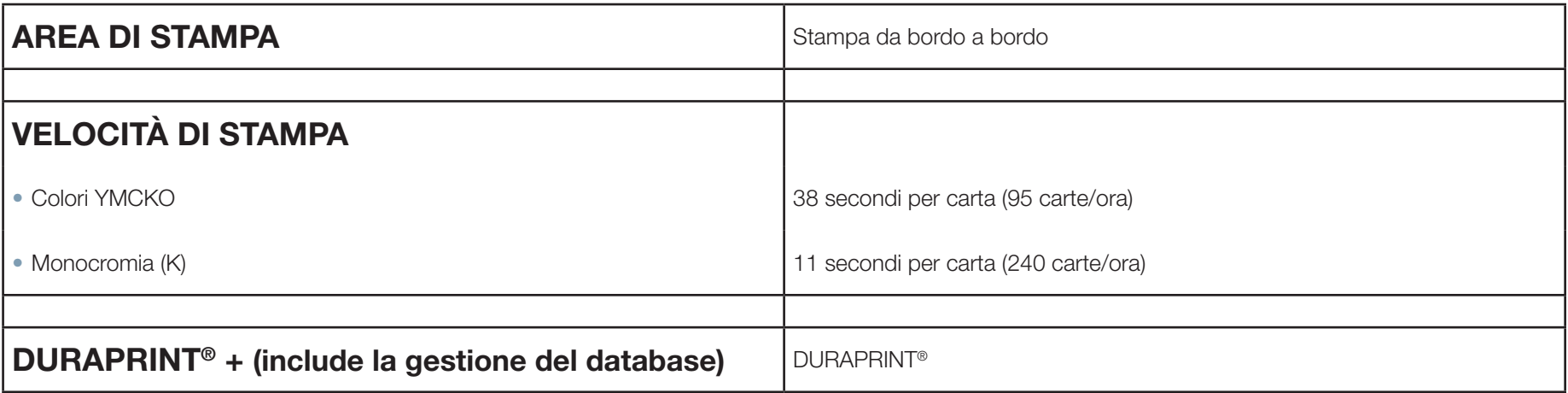

### Modalità di stampa

- Sublimazione per la stampa a colori e trasferimento termico per la stampa in monocromia
- Testina di stampa 300 dpi
- 16 milioni di colori
- 16 MB di memoria (RAM)

### Gestione e caratteristiche delle carte

- Capacità del caricatore: 25 carte (0,76 mm 30 mil) / 40 carte (0,5 mm 20 mil)
- Capacità del raccoglitore: 25 carte (0,76 mm 30 mil) / 40 carte (0,5 mm 20 mil)
- Spessore delle carte: da 0,5 a 0,76 mm (da 20 a 30 mil), nessuna leva di regolazione
- Tipi di carte: carte in PVC, PVC composito, PET, ABS1 e vernici speciali1
- Formato delle carte: ISO 7810 ID-1 (53,98x85,6 mm)

1 In condizioni particolari

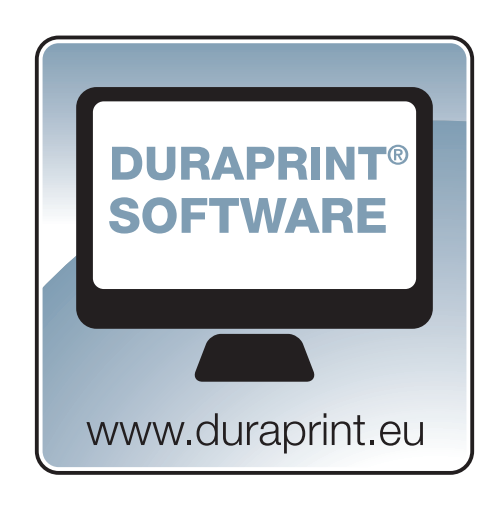

### **NASTRI**

Per massimizzare la qualità e la durata di utilizzo delle carte stampate, la durata utile della testina di stampa e l'affidabilità della stampante, utilizzate solo i nastri consigliati.

- Riconoscimento e impostazioni automatiche
- Nastro inserito in una cassetta per una gestione più agevole
- Notifica grafica del livello del nastro
- Nastro:
- YMCKO: 100 stampe/rullo
- Nastri monocromi: 500 stampe/rullo

## PORTE/CONNETTIVITÀ

• USB 1.1 (compatibile 2.0 e 3.0)

### Visualizzazione

- LED
- Notifiche grafiche della stampante<sup>1</sup>:
- Caricatore vuoto
- Avviso nastro quasi terminato/terminato
- Ecc.

1 A seconda del sistema operativo, non disponibile su Mac.

### **SOFTWARE**

- Fornito con DURABLE Printer Suite® per Windows™:
	- Driver di stampa
	- DURABLE Print Center per l'amministrazione, la gestione e le impostazioni della stampante
	- DURABLE PrintCenter per la notifica grafica bidirezionale2
- Compatibile con Windows™: XP SP3, Vista, 7 e 8 (a 32 e 64 bit)3

2 Richiede la versione profilo client .net 4.0

3 Per versioni precedenti di Windows™, soltanto su richiesta.

### Dimensioni e peso

- Dimensioni (H x l x L): 147 x 200 x 276 mm
- Peso: 1,7 kg

### Acustica (testata in conformità alla norma ISO 7779)

Pressione acustica alle postazioni assistente LpAm (modalità colore YMCKO)

- In funzionamento: inferiore a 60dB (A)
- In modalità stand-by: livello di rumore di fondo

### **SICUREZZA**

• Spazio per blocco di sicurezza Kensington®

### Eco-concezione e certificazioni

- Modalità stand-by e consumo elettrico ridotto
- Stampante conforme alla direttiva ErP 2009/125/CE

### dichiarazioni di conformità

- CE
- ROHS II

### **ALIMENTAZIONE**

- Modulo di alimentazione: 100-240 V CA, 50-60 Hz, 1,7 A
- Stampante: 24 Volt CC, 2,7 A

## **AMBIENTE**

- Temperatura operativa min/max: 15°/30 °C (59°/86 °F)
- Umidità: dal 20% al 65% senza condensa
- Temperatura min/max di conservazione: –5°/+70 °C (23°/158 °F)
- Umidità di conservazione: dal 20% al 70% senza condensa
- Ventilazione operativa: aria aperta